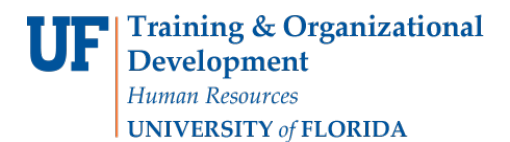

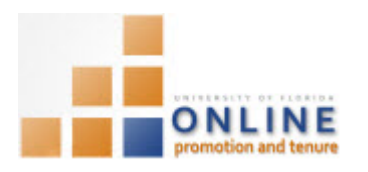

## ADDING DEPARTMENT OPT FACULTY REVIEWER ASSESSMENT RESULTS

Once the Department OPT Faculty Reviewers have completed their assessment, they will give you the result off-line. You will then add the assessment results into the OPT system.

**Note:** To avoid any issues with pop-ups, please turn off the Pop-Up Blocker on the machine you are using. If you need assistance with this, please contact the UF Help Desk on 352-392-4357.

## **NAVIGATION**

Login into myUFL and navigate to:

**Nav Bar > Main Menu > Human Resources > Workforce Development > Faculty Events > Online Promotion and Tenure**

Click the **OPT Department Admin** link.

## SEARCHING FOR CANDIDATE

- 1. On the OPT Department Admin screen, enter the appropriate search criteria to bring up the desired Candidate.
- 2. Click the **Search** button.
- 3. Select the desired Candidate row.

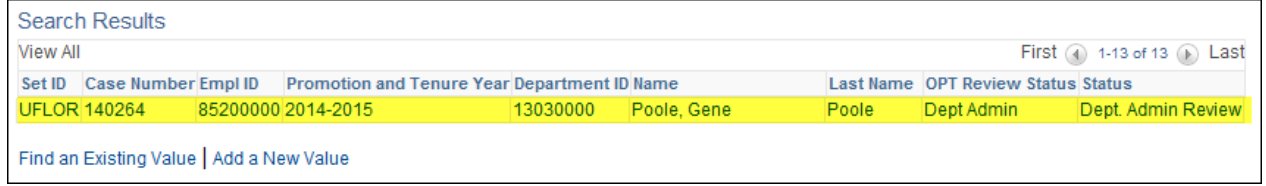

**NOTE:** If only one candidate meets the search criteria, his or her packet will automatically open.

## ADDING DEPARTMENT OPT FACULTY REVIEW RESULTS

Each review committee assessment will be labeled as either "Meets criteria", "Does not meet criteria", "Abstain" or "Absent".

- 4. Tally the number of "Meets Criteria" assessments and place that number in the Meets Criteria field in the appropriate area of the Dept. Promotion & Tenure Individual Assessments section on the Promotion & Tenure Cover Sheet tab.
- 5. Total all the "Does not meet criteria" and "Abstain" assessments and place those in the associated fields of the same section.
- 6. For any missing assessments, place in the **Absent** field of the same section.

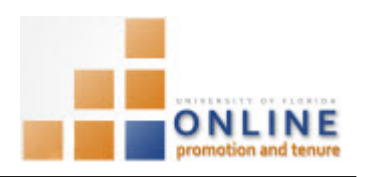

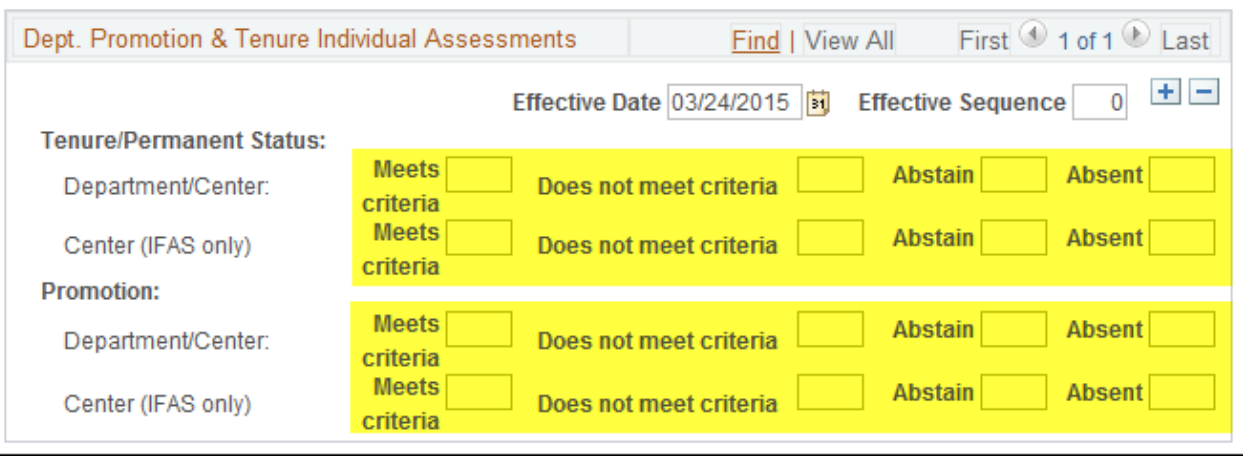

- 7. When you feel the assessment results are accurate, click the Faculty Assessment Complete button. NOTE: An error message will appear if the assessments have not been entered correctly.
- 8. Click the OK button.
- 9. Click the **Save** button.

The Packet will automatically move to the next level and the Chair/Director (or Designee) will add his/her evaluation letter.